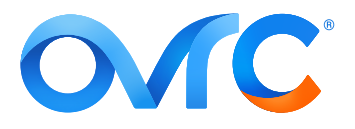

# **TITLE:** WATTBOX BEST PRACTICE SUMMARY

## **CONTACTING TECH SUPPORT**

Phone: 866.838.5052 704.909.5229

Email: TechSupport@SnapAV.com

## **WHY?**

• This helps ensure that installers get the best value from and leverage the power of their WattBox power conditioner. For more training and information, **see the OvrC courses on Snap University**.

## **Claim the Device:**

1. From your home page, click the customer's entry and click the **Devices** tab.

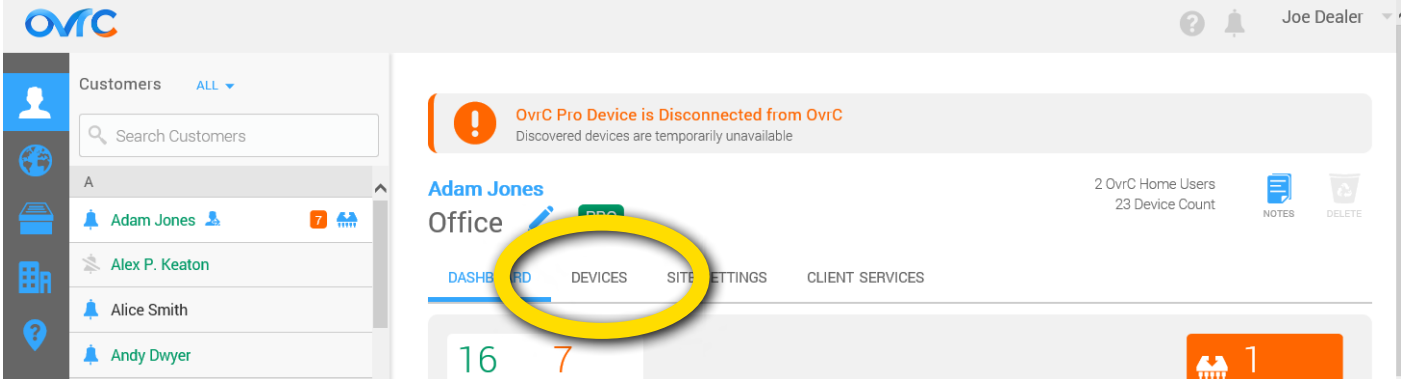

2. Next, click on the **+Device** icon.

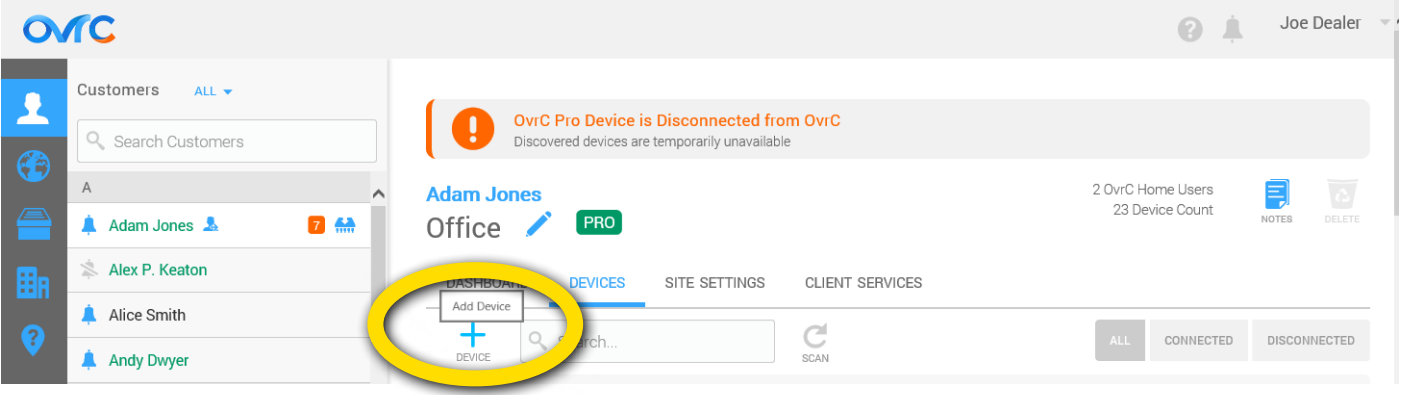

3. In the dialog that pops up, enter the device's MAC address and service tag number.

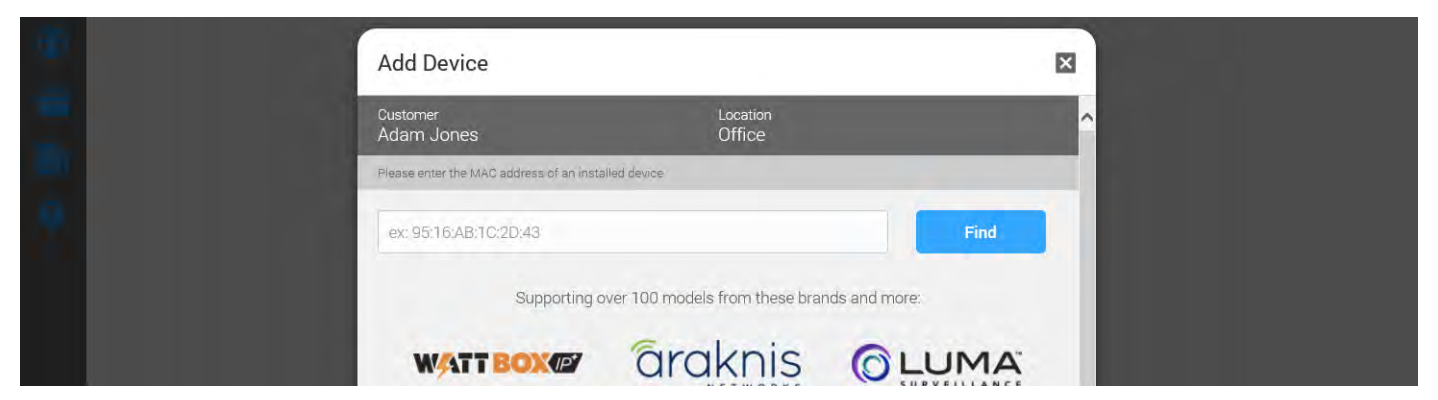

© 2019 OvrC® v. 190619-1005

## **Don't Panic!**

The error message shown at right may pop up.

- First, **double-check the data** to ensure that you entered the MAC address and ST number properly.
- Second, **check that the device is powered and has an internet connection**. OvrC cannot find devices it cannot communicate with.
- If the device is powered and the data was entered correctly, this message does not mean that the device is faulty. Rather, it means the device has already been claimed

Oops...

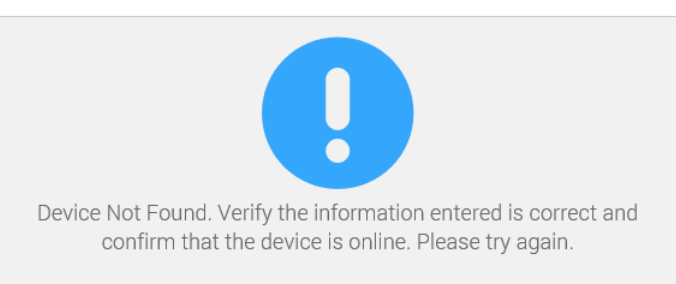

on another customer account, or it is in your company's inventory, or possibly on another dealer's account.

#### **Name the Power Conditioner:**

1. Once the device is claimed, OvrC asks you to name it. For easiest troubleshooting, include location and purpose, so whoever is assigned to troubleshoot the system at a later date can understand what it does and where to find it.

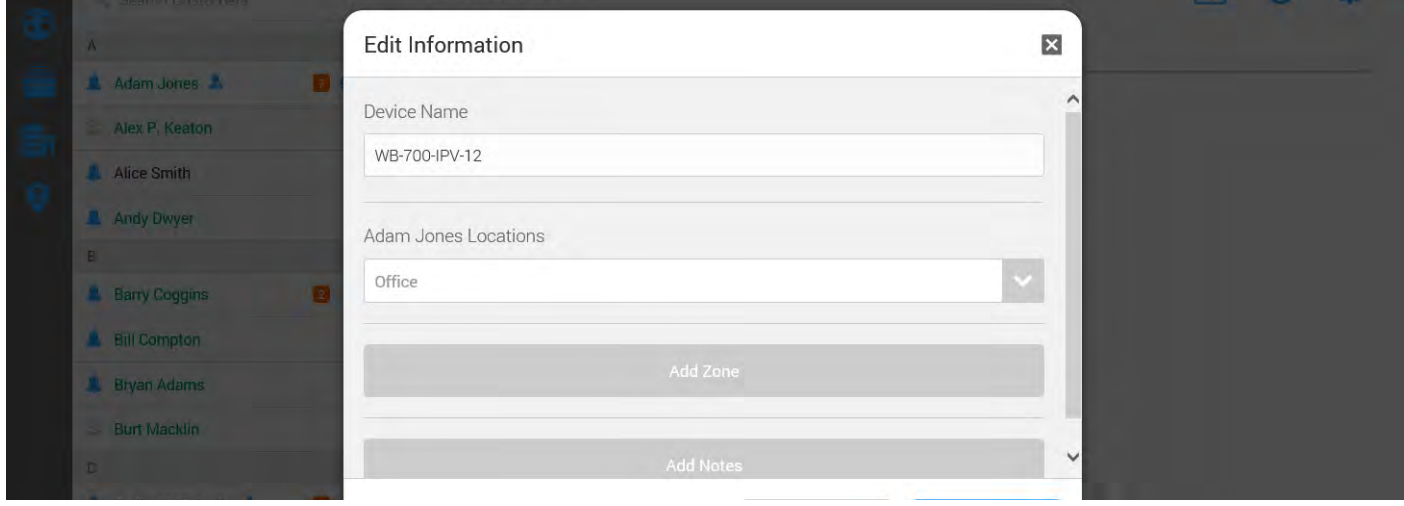

#### **Claim Additional Devices (optional):**

If you are using **OvrC Pro**, it scans your network and automatically adds any additional devices that it finds (unless they've already been claimed).

If you are not using OvrC Pro, then you must add all additional devices repeating the steps above and entering their MAC address and ST number.

## **Label the Outlets and Set Sequencing:**

1. Navigate to the **Configure** tab, then click on **Outlet Options**.

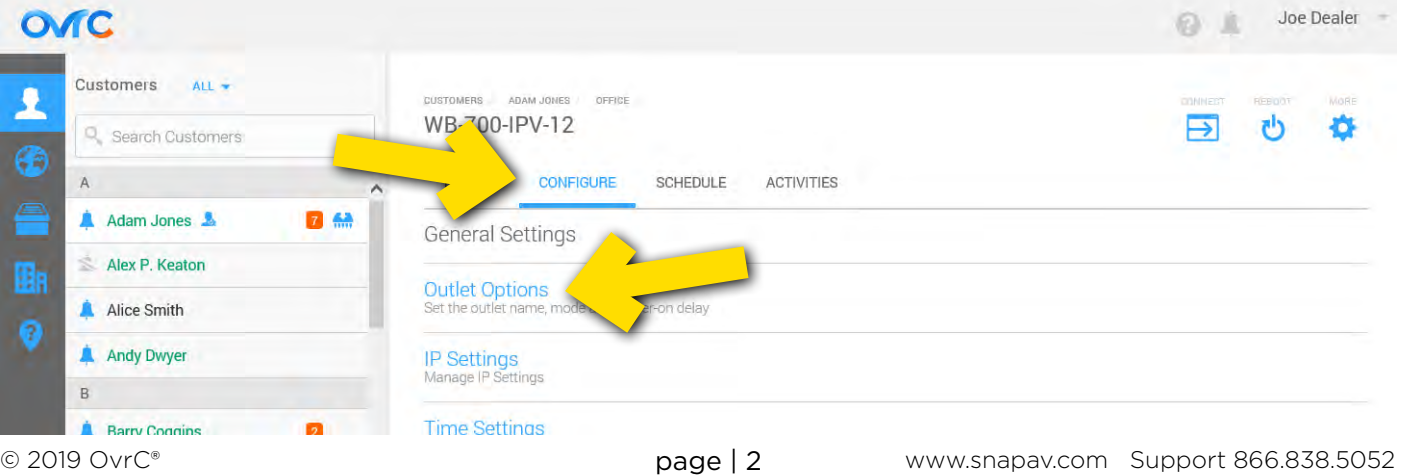

 $\boldsymbol{\mathsf{x}}$ 

2. Enter a name for each outlet, and add an appropriate **Power On Delay** for each device that needs to have something else fully booted before it starts booting up. For example, your power on delays should make the modem boot first, then the router (after ~30s) and then the switches (after ~30s).

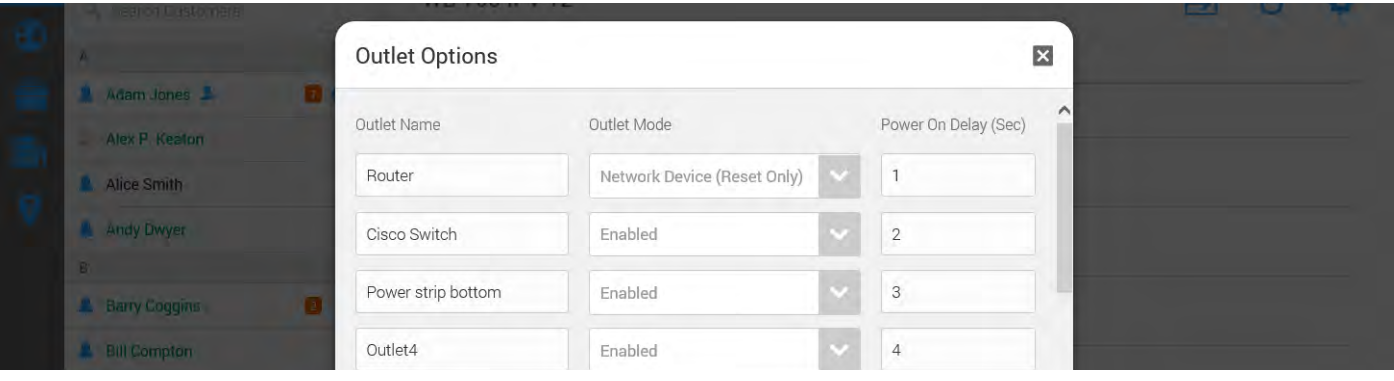

#### **Configure Self-Healing Auto-Reboot:**

1. From the Configure tab, turn **Auto-Reboot** on, then click **Outlet Reboot Settings**.

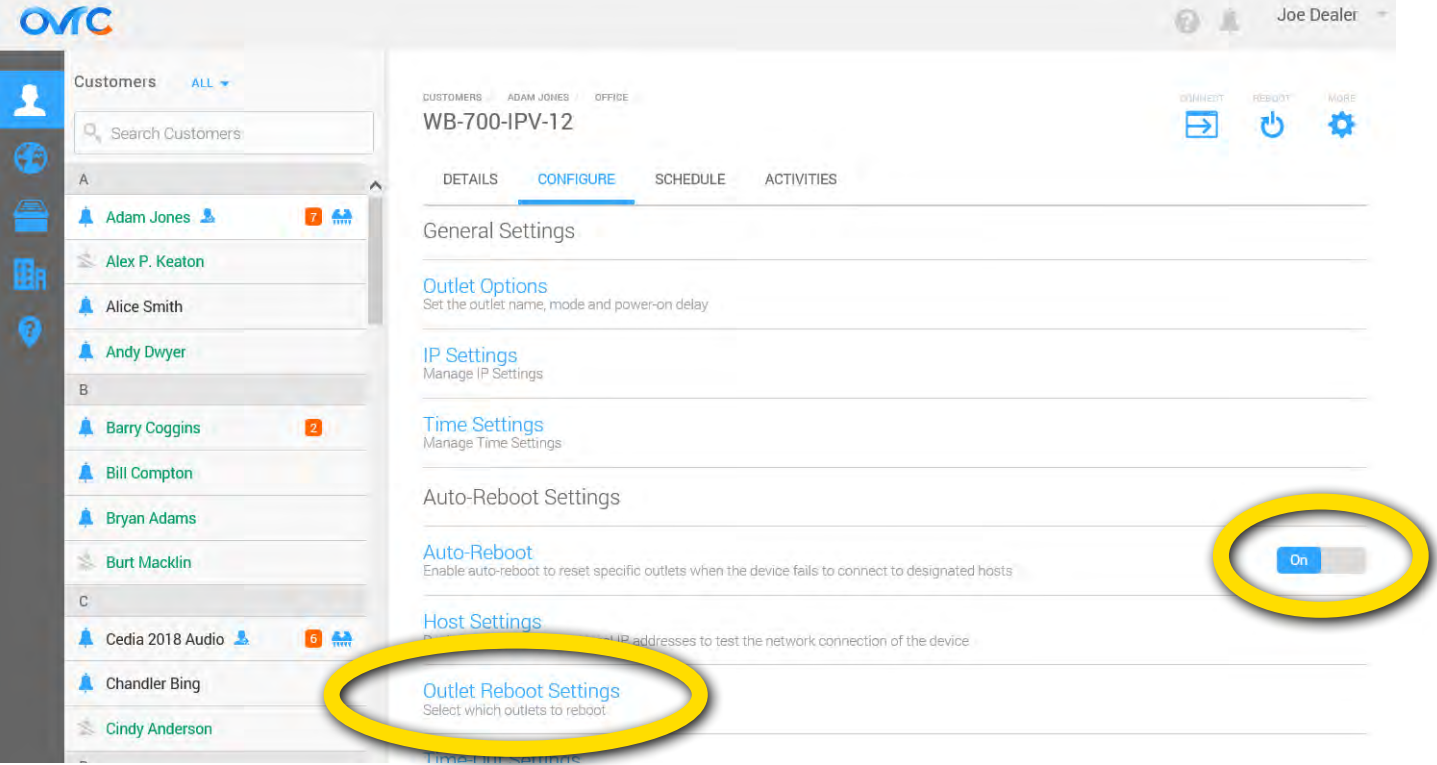

2. In the dialog, select a device that you want to auto-reboot. Select how many pings need to fail, and which IP addresses the device should ping. Repeat this for every device you want to auto-reboot.

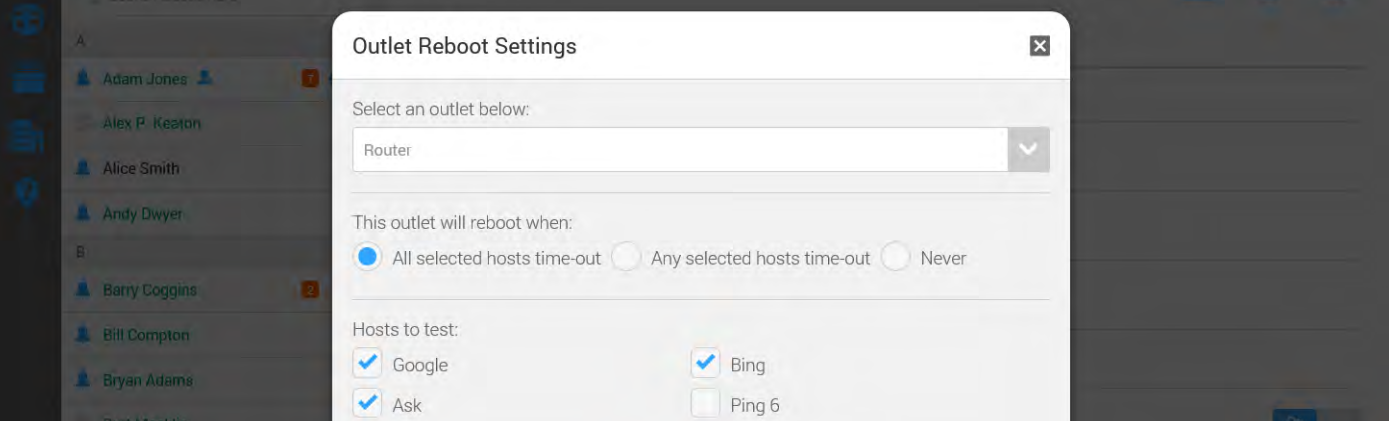

© 2019 OvrC® page | 3 www.snapav.com Support 866.838.5052 **NOTE:** Google is included as a ping by default. Add other IP addresses as needed under **Host Settings**.

## **Configure Scheduled Reboot:**

1. Click on the **Schedule** tab, then click the **Add New Schedule** button.

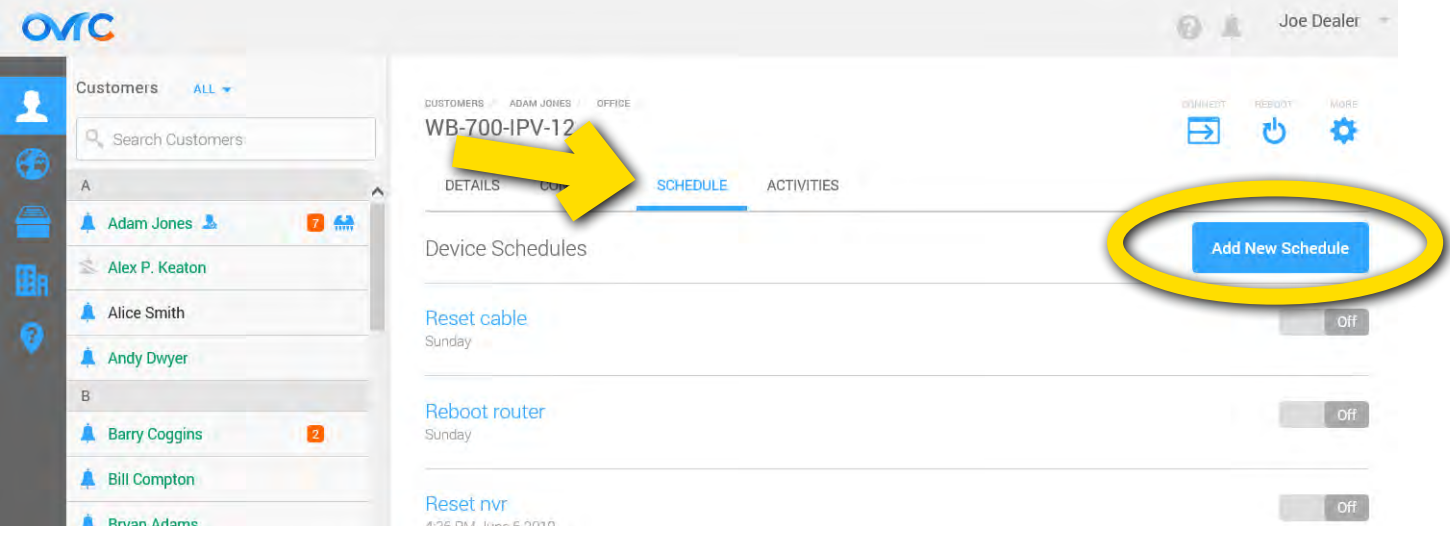

2. In the dialog that pops up, select a scheduled event a name, and select which outlets are affected.

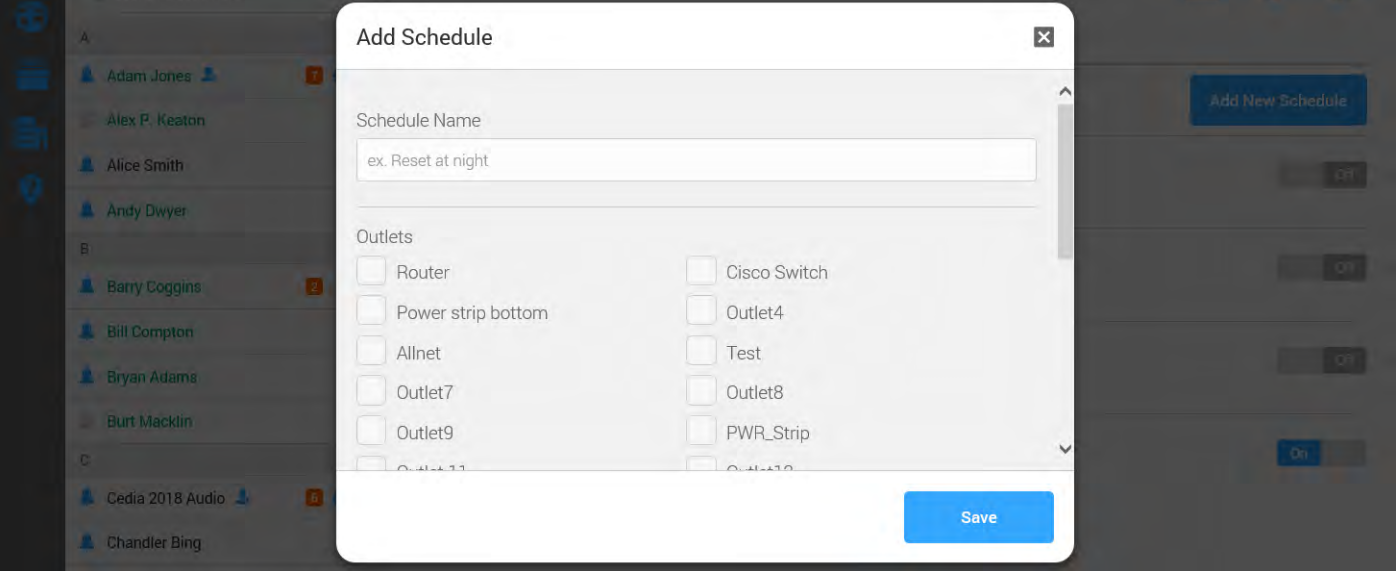

3. Scroll down, and choose what action the WattBox performs, how often, and when. For single events, you select a date and time.

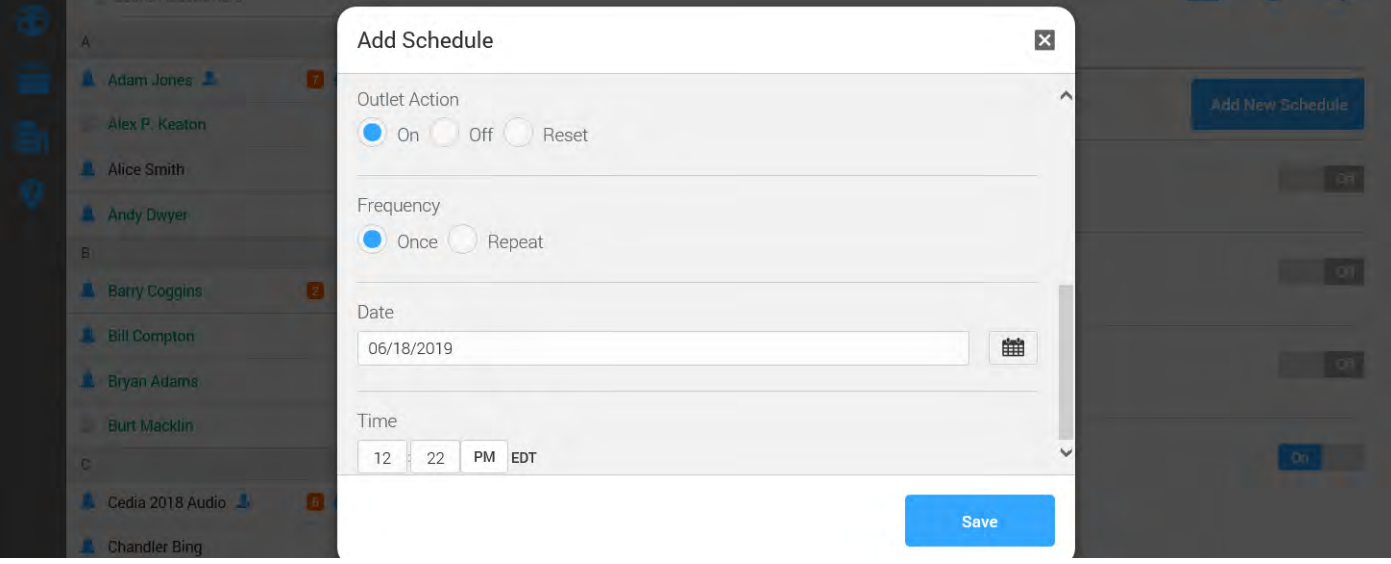

4. For repeated events, you choose a day (or days) of the week, and at what time the event occurs. .

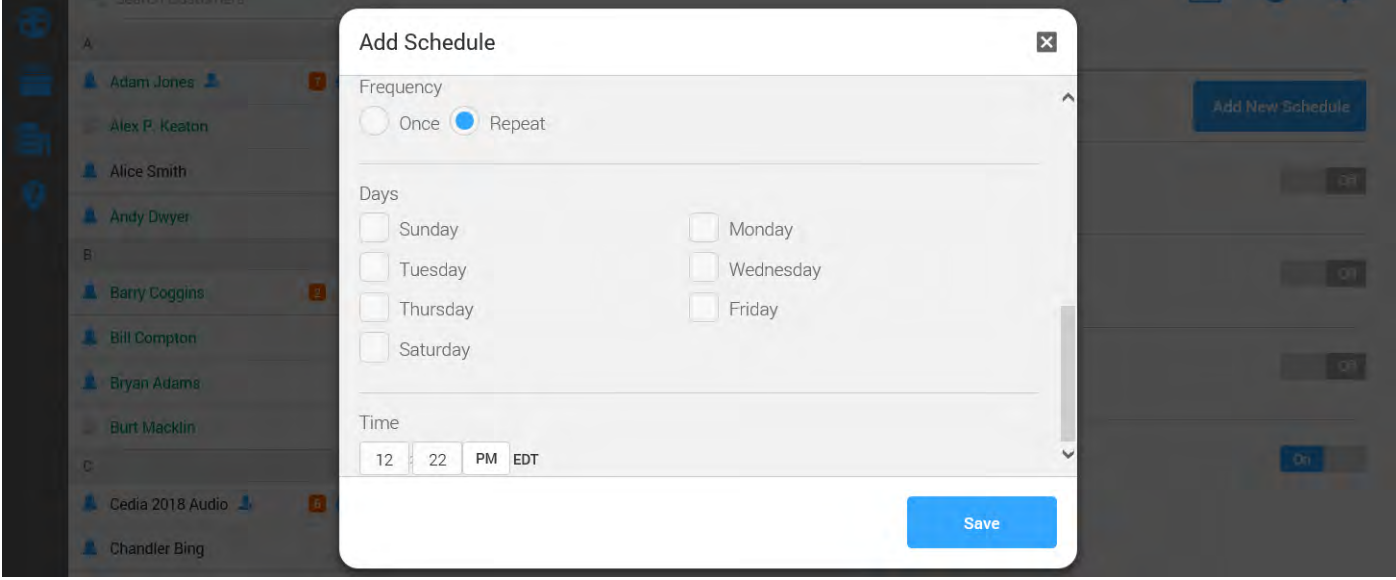

## **LEARN MORE!**

Again, we urge you to visit **Snap University** for self-paced training in both networking concepts and using OvrC. These courses provide **CEDIA CEU credit!**

Visit SnapAV.com, log in, click on the Training tab, and click Launch under the Snap University entry. We look forward to seeing you there!